## How to Sign Up for a MyChart Account

- 1. In your web browser, navigate to **[https://osumedicinemychart.com](https://osumedicinemychart.com/)**
- 2. Under "New User?", click on the **Sign up now** button.

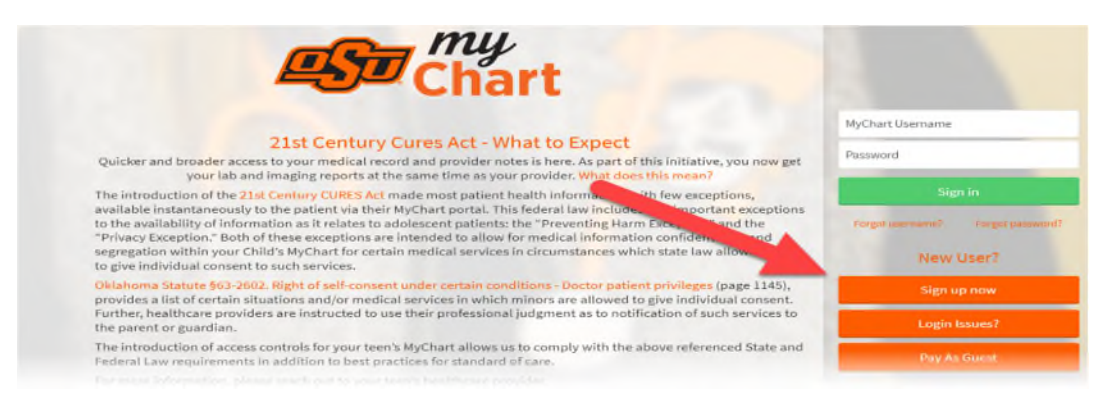

3. Under **No Activation Code?** on the right-hand side, click the **Sign up online** button.

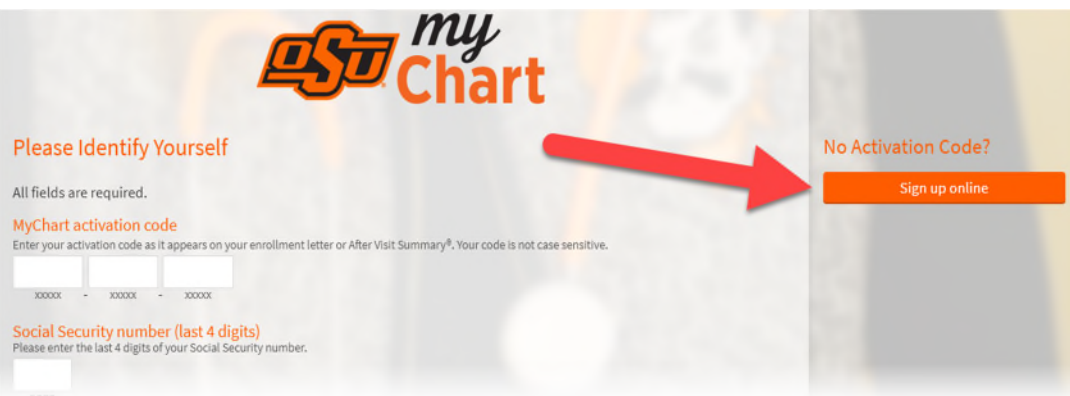

4. Fill in all the required fields and then select **Next.** Fields noted with red asterisk (\*) are required.

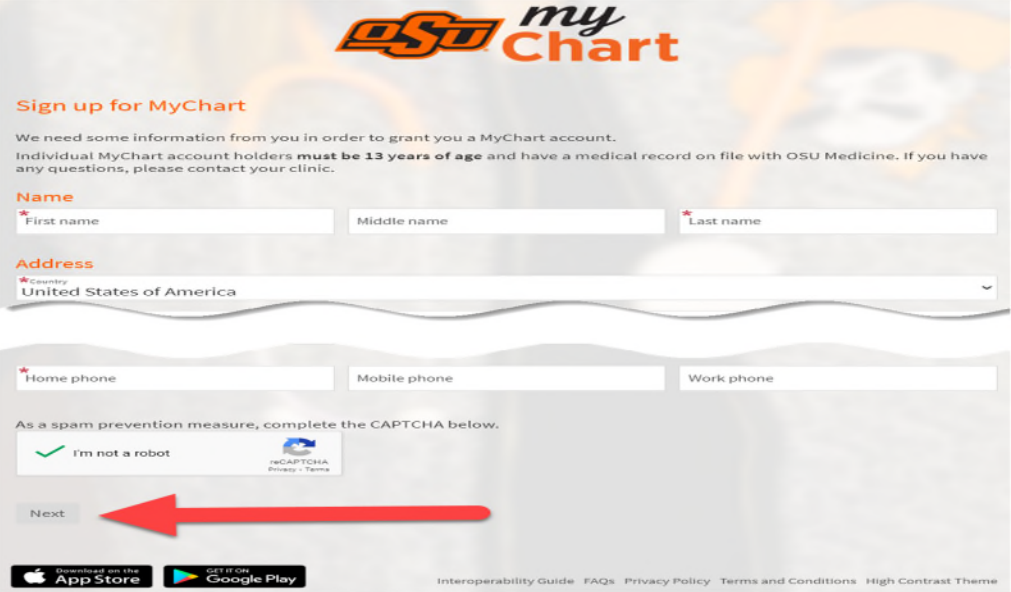

How to Sign Up for a MyChart Account

5. Create a Username and Password and click **Next**.

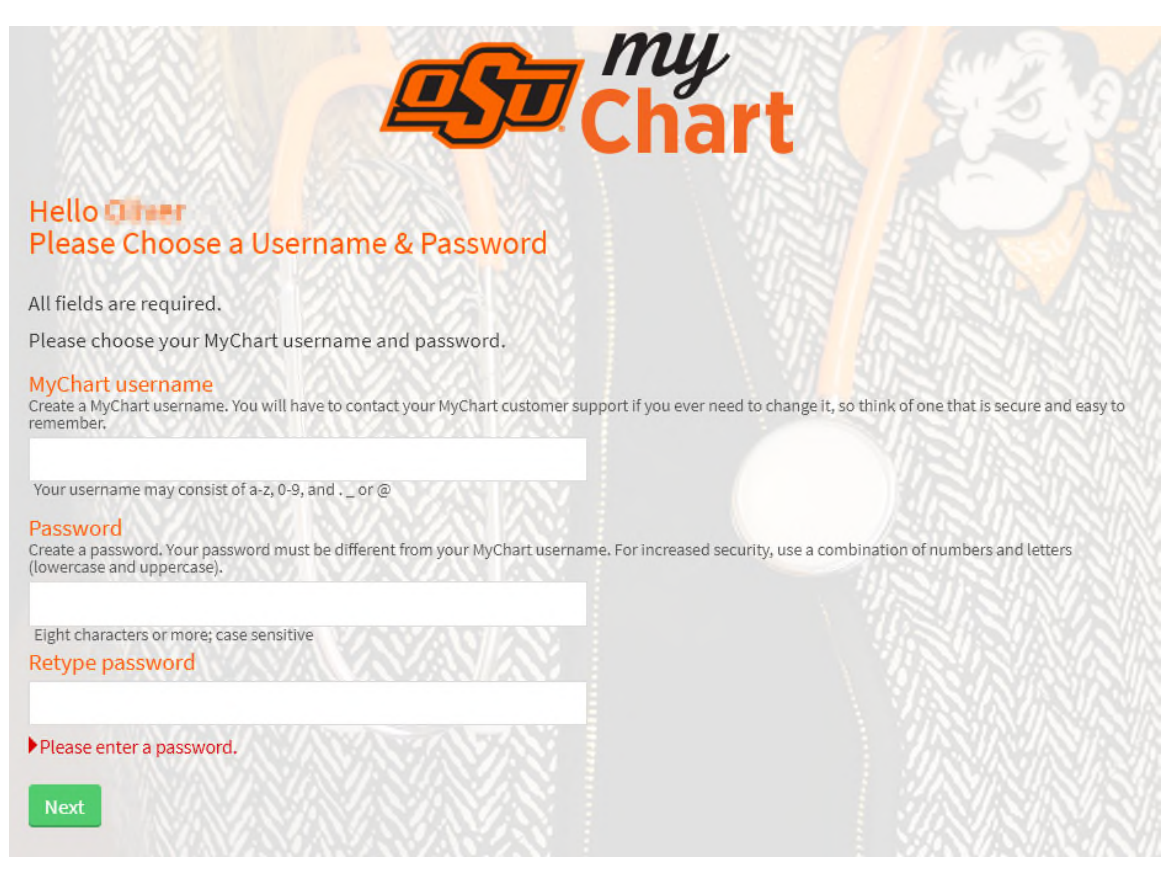

6. Select if you want to enable email notifications and **Sign in.**

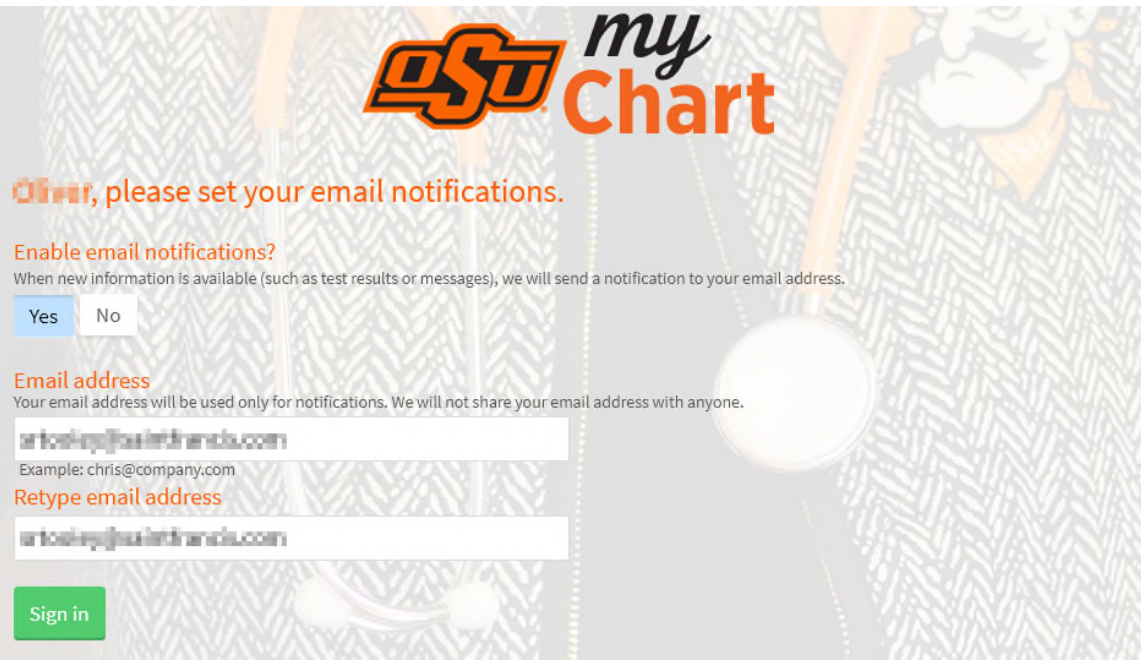

7. Agree to the MyChart Terms and Conditions and finalize your account creation.

How to Sign Up for a MyChart Account